# **QSG DAC1x08D+ECP3 DB**

**Quick Start Guide DAC1x08D + ECP3 demo board**

**Rev. 1.1 — 28 July 2010 Quick Start Guide**

#### **Document information**

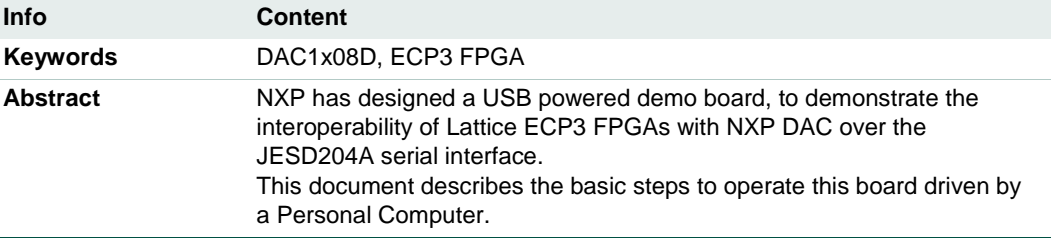

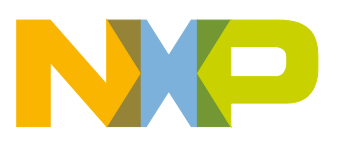

# **Quick Start Guide DAC1x08D + ECP3 demo board**<br>Algebruik on the contract of the contract of the contract of the contract of the contract of the contract of the contract of the contract of the contract of the contract of th

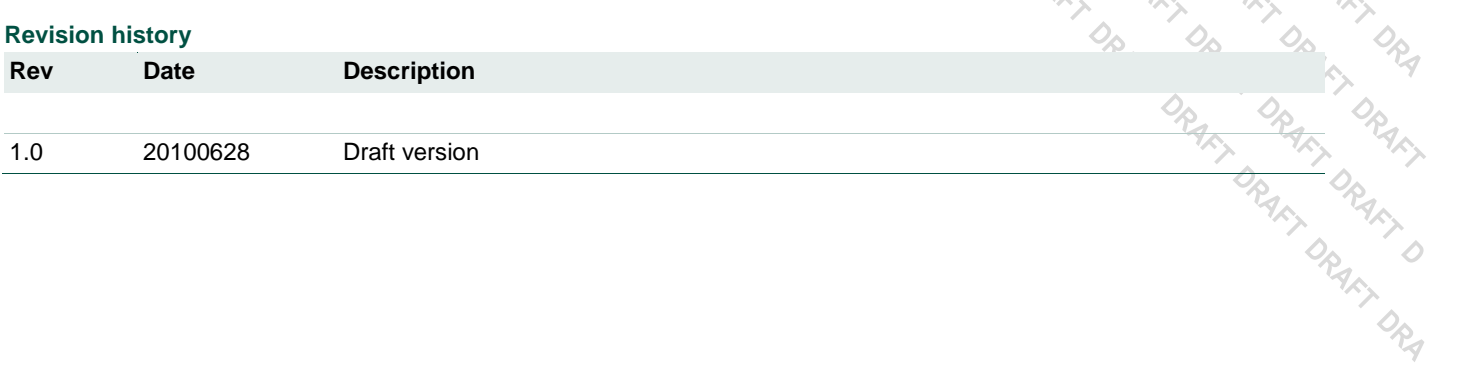

#### **Contact information**

For additional information, please visit: [http://www.nxp.com](http://www.nxp.com/)

For sales office addresses, please send an email to: [salesaddresses@nxp.com](mailto:salesaddresses@nxp.com)

<DOC\_ID> All information provided in this document is subject to legal disclaimers. © NXP B.V. 2010. All rights reserved.

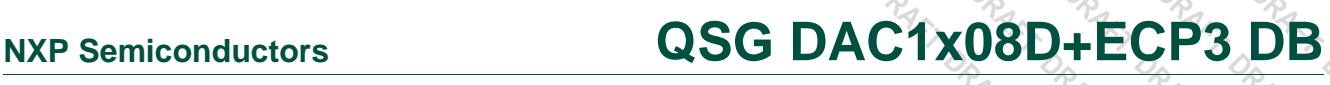

#### <span id="page-2-1"></span>**1. Introduction**

#### <span id="page-2-2"></span>**1.1 Demoboard overview:**

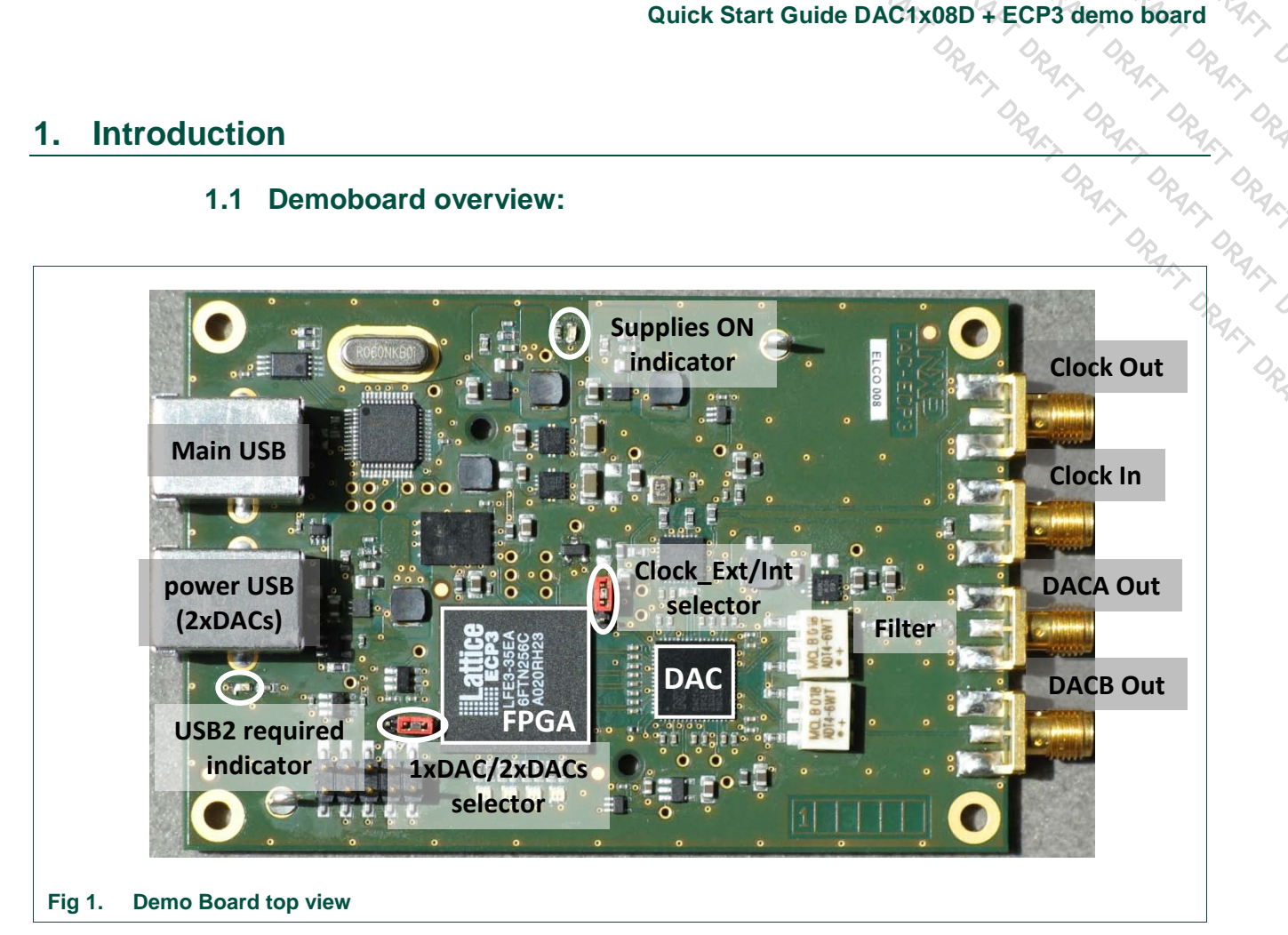

<span id="page-2-0"></span>NXP has designed a USB powered demo board to demonstrate the interoperability of Lattice ECP3 FPGAs with NXP DAC over the JESD204A serial interface.

This board has 2 main modes of operation:

- 1. Using one single USB cable, it has to be configured so that only one DAC output is active, in order to keep the power below the USB limit (500mA). This is achieved thanks to the "1xDAC/2xDACs" jumper selector. At power-up, only the DAC output A is active; it can be changed to DAC output B later on thanks to the software running on a PC.
- 2. If the 2 outputs of the DAC (A & B) need to be used, it is necessary to properly configure the "1xDAC/2xDACs" jumper selector and to connect a second USB cable which is used for supply only.

In order to keep the demo set-up as simple as possible, an on-board 60MHz oscillator is used to clock the FPGA, the JESD204A link and to drive the Sampling clock of the DAC.

It is also possible to use an external clock, to have more freedom and better jitter performance. This is configured thanks to the Clock\_Ext/Int jumper selector. It is adviced to use the 2xDACs configuration (2 USB cables) when testing the external clock mode, since the power consumption is rising when increasing the frequency and the USB limit (500mA) might be crossed at high frequency.

The board has been successfully tested up to 200MHz. See Chapter [5](#page-12-0) "5.Using an external clock reference" for more details.

<span id="page-3-2"></span>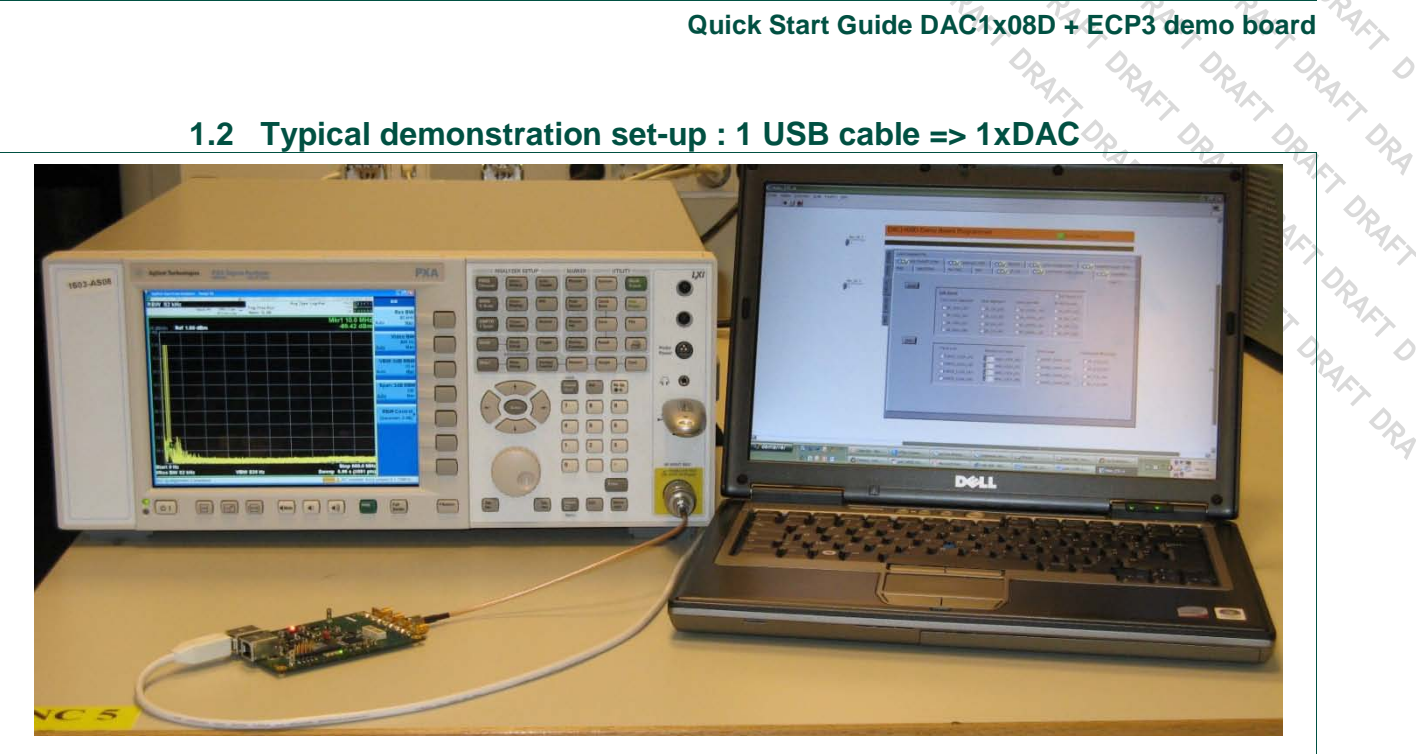

#### <span id="page-3-0"></span>**Fig 2. Picture of a typical demo set-up for 1xDAC**

(Here the spectrum analyser displays the filtered DAC A output.)

The list of equipment needed is as follows:

- $\times$  1 PC
- $\checkmark$  1 USB cable
- $\times$  1 SMA-SMA cable
- The NXP **DAC1x08D650+ECP3-35EA** demo board
- <span id="page-3-3"></span> $\checkmark$  1 spectrum analyzer

#### **1.3 Typical demonstration set-up : 2 USB cables, 2xDACs**

<span id="page-3-1"></span>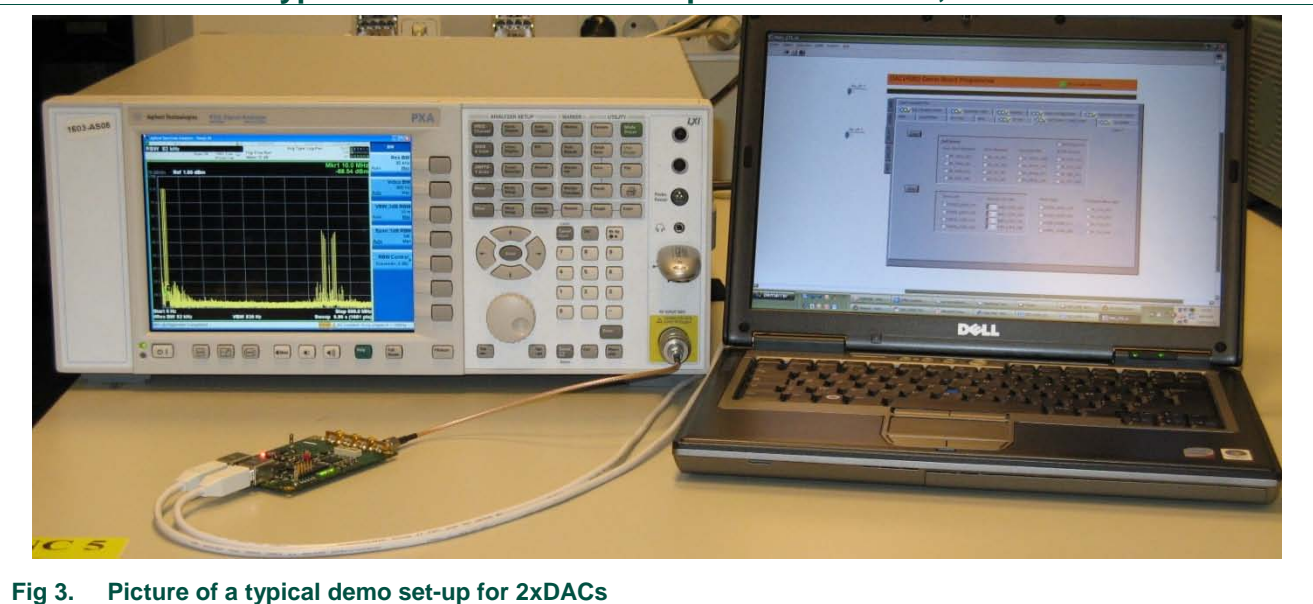

**Quick Start Guide DAC1x08D + ECP3 demo board**<br>  $\frac{28}{4\pi}$   $\frac{29}{4\pi}$   $\frac{29}{4\pi}$   $\frac{29}{4\pi}$ <br>  $\frac{29}{4\pi}$   $\frac{29}{4\pi}$ <br>
(wency)<br>
ollows:<br>  $\frac{29}{4\pi}$   $\frac{29}{4\pi}$   $\frac{29}{4\pi}$ <br>  $\frac{29}{4\pi}$   $\frac{29}{4\pi}$ (Here the spectrum analyser displays the un-filtered DAC B output, where spurs are  $\ell$ visible centered at the sampling frequency)

The list of equipment needed is as follows:

- $\times$  1 PC.
- $\checkmark$  2 USB cables
- $\times$  1 SMA-SMA cable
- The NXP **DAC1x08D650+ECP3-35EA** demo board
- $\checkmark$  1 spectrum analyzer

In addition, a dedicated software is necessary to drive the FPGA & the DAC from the PC. This software has been developed thanks to LabView, which means that at least the LabView Runtime needs to be installed on the LapTop PC or the LabView environment itself (v8.6).

These software tools are delivered by NXP either on a CD-ROM or through an internetbased remote server.

#### **!! Warning !!**

**Please read carefully the following instructions before you start plugging the demo board to the PC. It is especially necessary that you have the CD-ROM ready to install the USB driver when you first plug the demo board to the PC.**

#### <span id="page-4-1"></span>**2. Installing the software tools**

#### <span id="page-4-2"></span>**2.1 LabView 8.6 Run-time environment:**

Use the NXP CD-ROM to access the "LVRTE861STD.exe" file: open the folder named "LabView\_Runtime\_v8.6" and double click on the .exe file in order to install the LabView Runtime program.

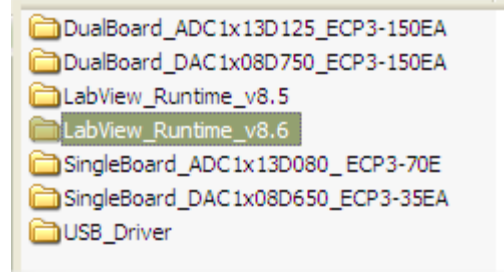

#### <span id="page-4-0"></span>**Fig 4. LabVIEW 8.6 Run-time folder**

#### <span id="page-4-3"></span>**2.2 USB drivers:**

#### **2.2.1 Step 1:**

<span id="page-4-4"></span>Connect the device to a USB port on your PC. Windows '**Found New Hardware Wizard**' will be launched. Select '**No, not this time**' from the options available and then click '**Next**' to proceed with the installation.

#### $O_{\beta}$   $O_{\beta}$   $O_{\beta}$  $\mathcal{Q}_{\phi}$ **NXP Semiconductors QSG DAC1x08D+ECP3 DB**

ORAFS

Ò

# **Quick Start Guide DAC1x08D + ECP3 demo board**<br>All the start Guide DAC1x08D + ECP3 demo board

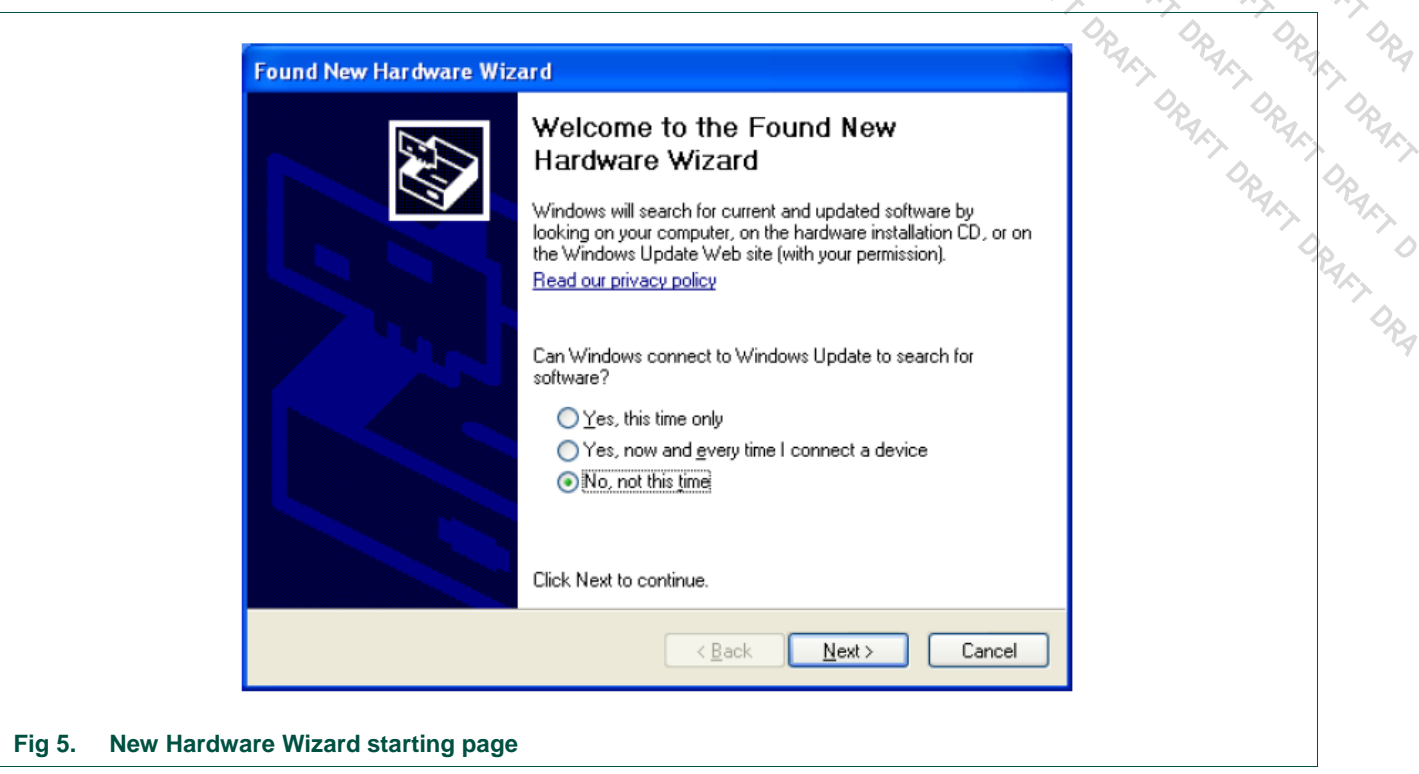

#### <span id="page-5-0"></span>**2.2.2 Step 2:**

<span id="page-5-2"></span>Select '**Install from a list or specific location (Advanced)**' as shown below and then click '**Next**'.

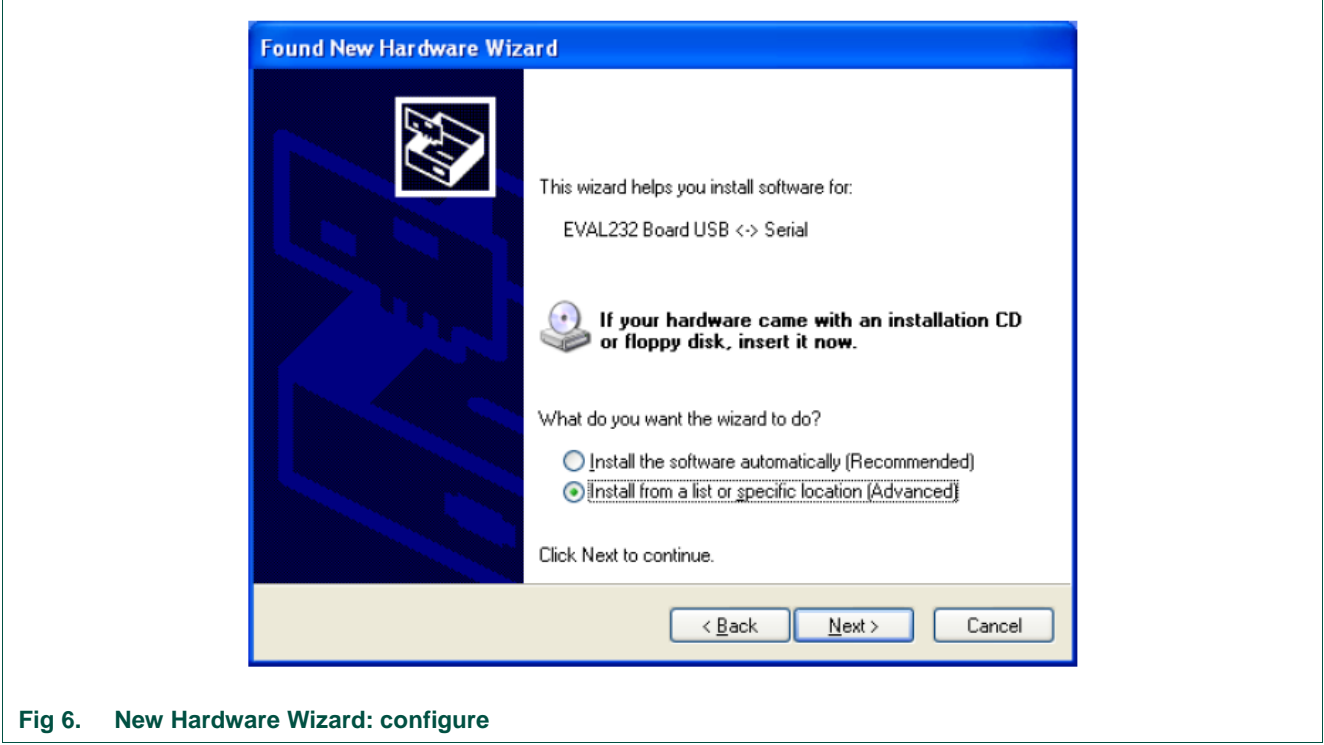

<span id="page-5-1"></span>

#### **Quick Start Guide DAC1x08D + ECP3 demo board**

#### **2.2.3 Step 3:**

<span id="page-6-2"></span>Select '**Search for the best driver in these locations**' and enter the file path of the folder : **\USB Driver \driver\_d2xx**' in the combo-box or browse to it by clicking the browse button.

Once the file path has been entered in the box, click '**next**' to proceed.

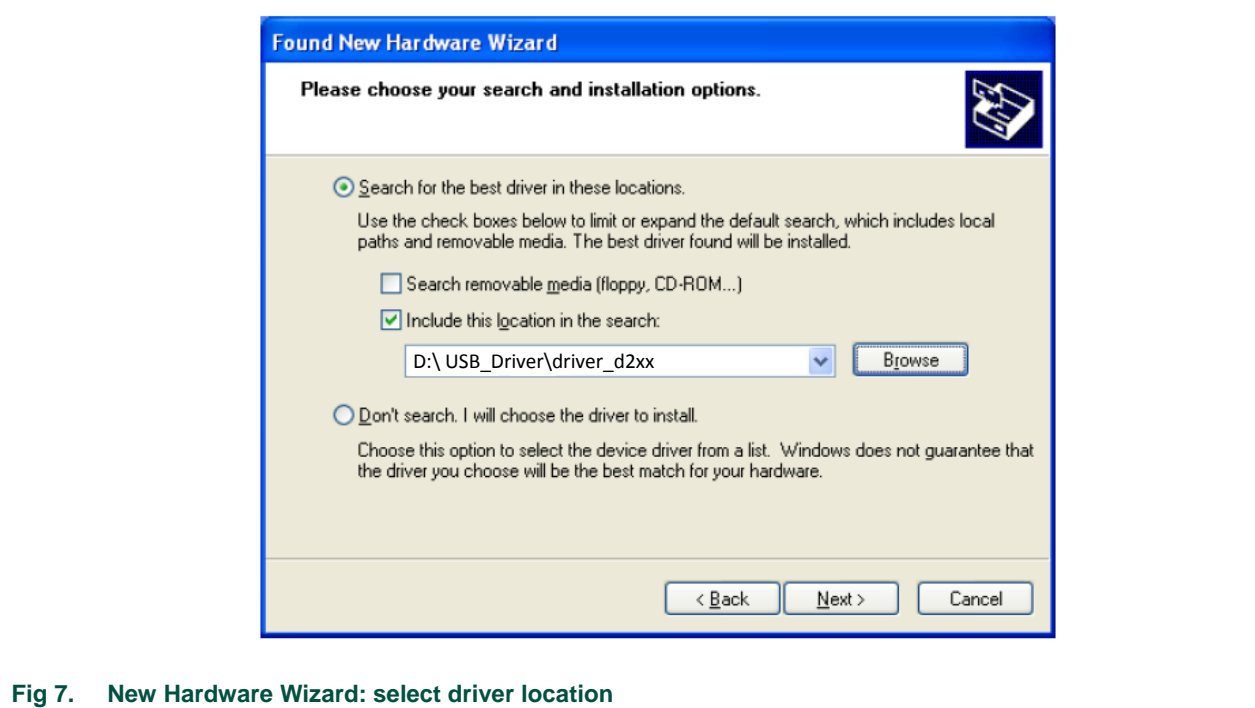

#### <span id="page-6-0"></span>**2.2.4 Step 4:**

<span id="page-6-3"></span>Windows should then display a message indicating that the installation was successful. Click '**Finish**' to complete the installation for the first port of the device.

<span id="page-6-1"></span>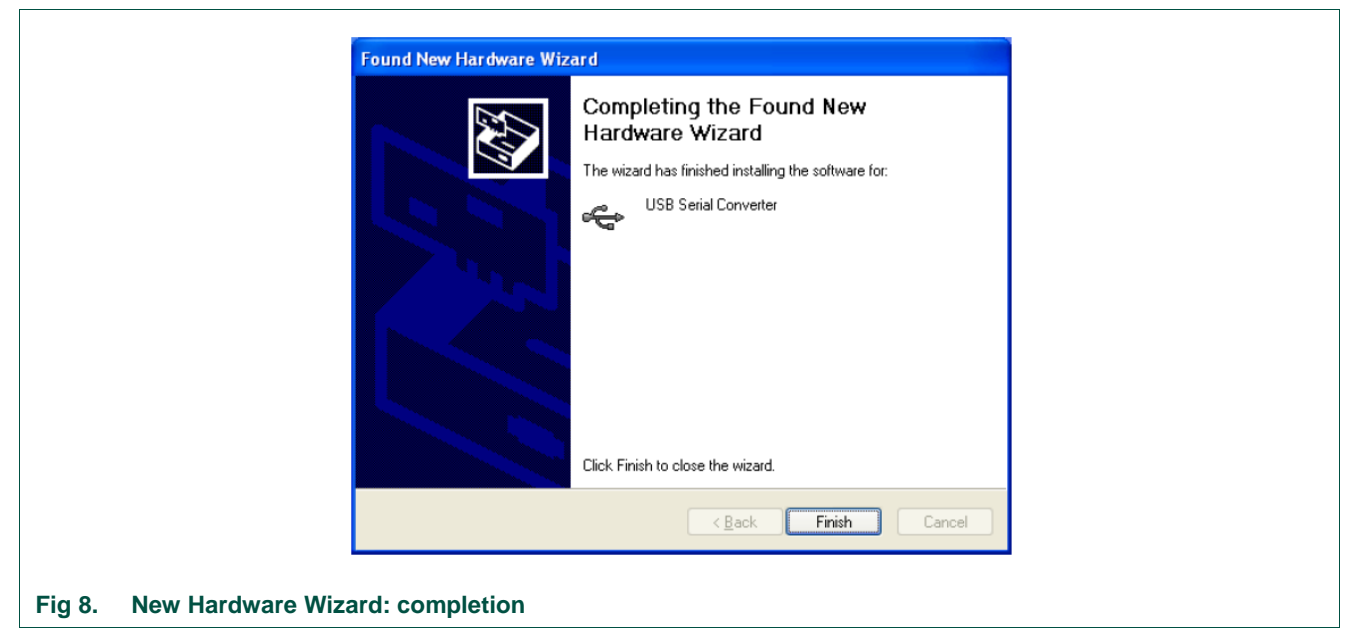

#### **Quick Start Guide DAC1x08D + ECP3 demo board**

#### <span id="page-7-2"></span>**2.3 NXP DAC1x08D control application:**

**NXP Semiconductors**<br> **QSG DAC1x08D+ECP3 DB**<br> **Quick Start Guide DAC1x08D+ECP3 demo board**<br>
2.3 NXP DAC1x08D control application:<br>
2.3 NXP DAC1x08D control application:<br>
2.3 NXP DAC1x08D control application:<br>
2.3 NXP DAC1x Using again the CD-ROM delivered by NXP, open now the folder "SingleBoard\_DAC1x08D650\_ECP3-35EA", then the folder "DAC1x08D650\_ECP3-35EA \_PC-Software":

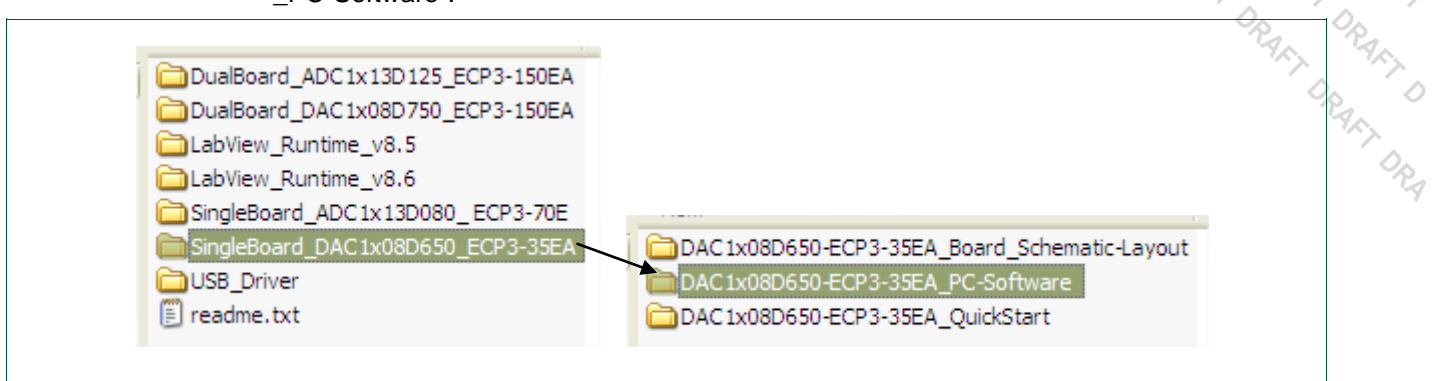

#### <span id="page-7-0"></span>**Fig 9. Application software folder**

The following files are now accessible:

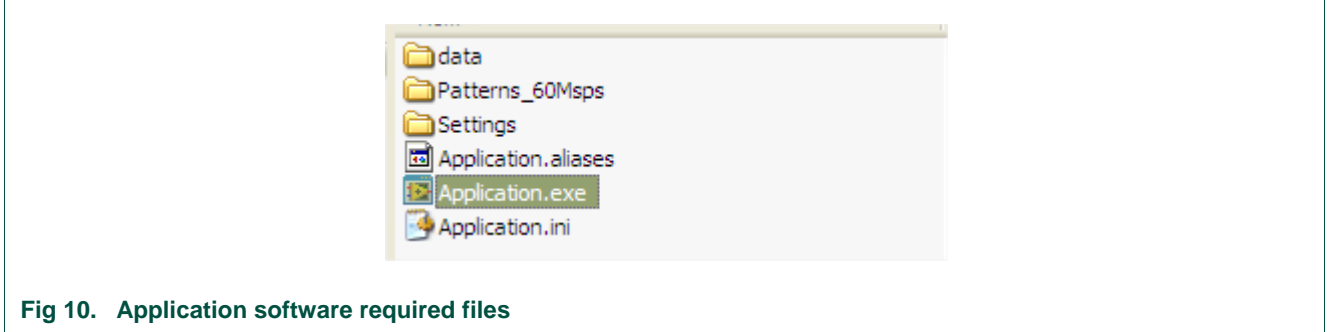

<span id="page-7-1"></span>There is no additional software to install here: double clicking on "Application.exe" will directly start the application. You can alternatively copy the whole folder on your PC if you don't want to keep the CD-ROM.

#### **Quick Start Guide DAC1x08D + ECP3 demo board**

#### <span id="page-8-2"></span>**3. Demo set-up connection**

#### <span id="page-8-3"></span>**3.1 1xDAC Connection diagram:**

You are now ready to complete the demo set up connection. Please follow the connections diagram as defined below:

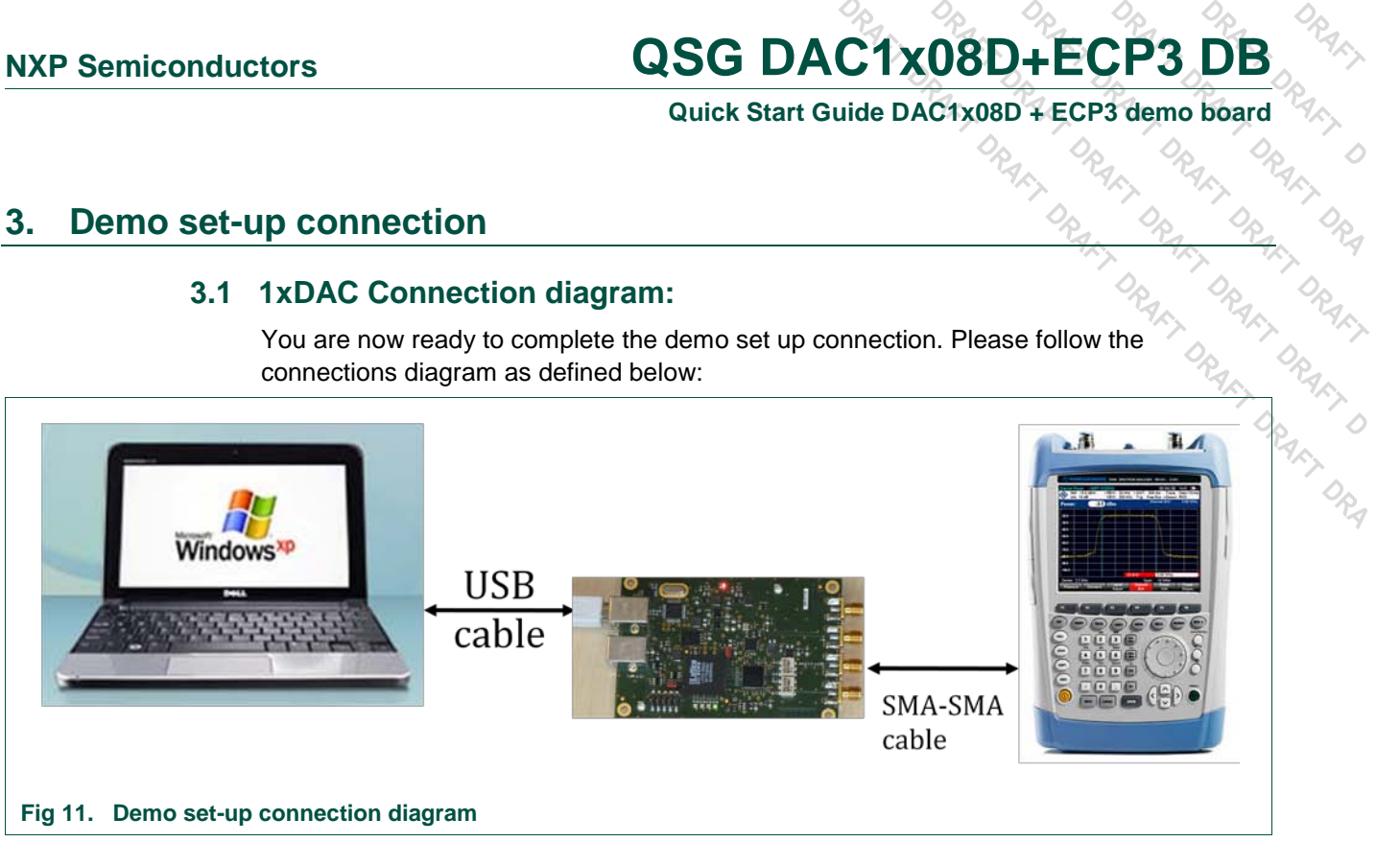

#### <span id="page-8-4"></span><span id="page-8-0"></span>**3.2 1xDAC Jumpers setting:**

Looking at the demo board, the jumpers have to be positioned exactly as displayed on the picture: they configure the board for 1xDAC only, clocked by the on-board 60MHz oscillator.

<span id="page-8-1"></span>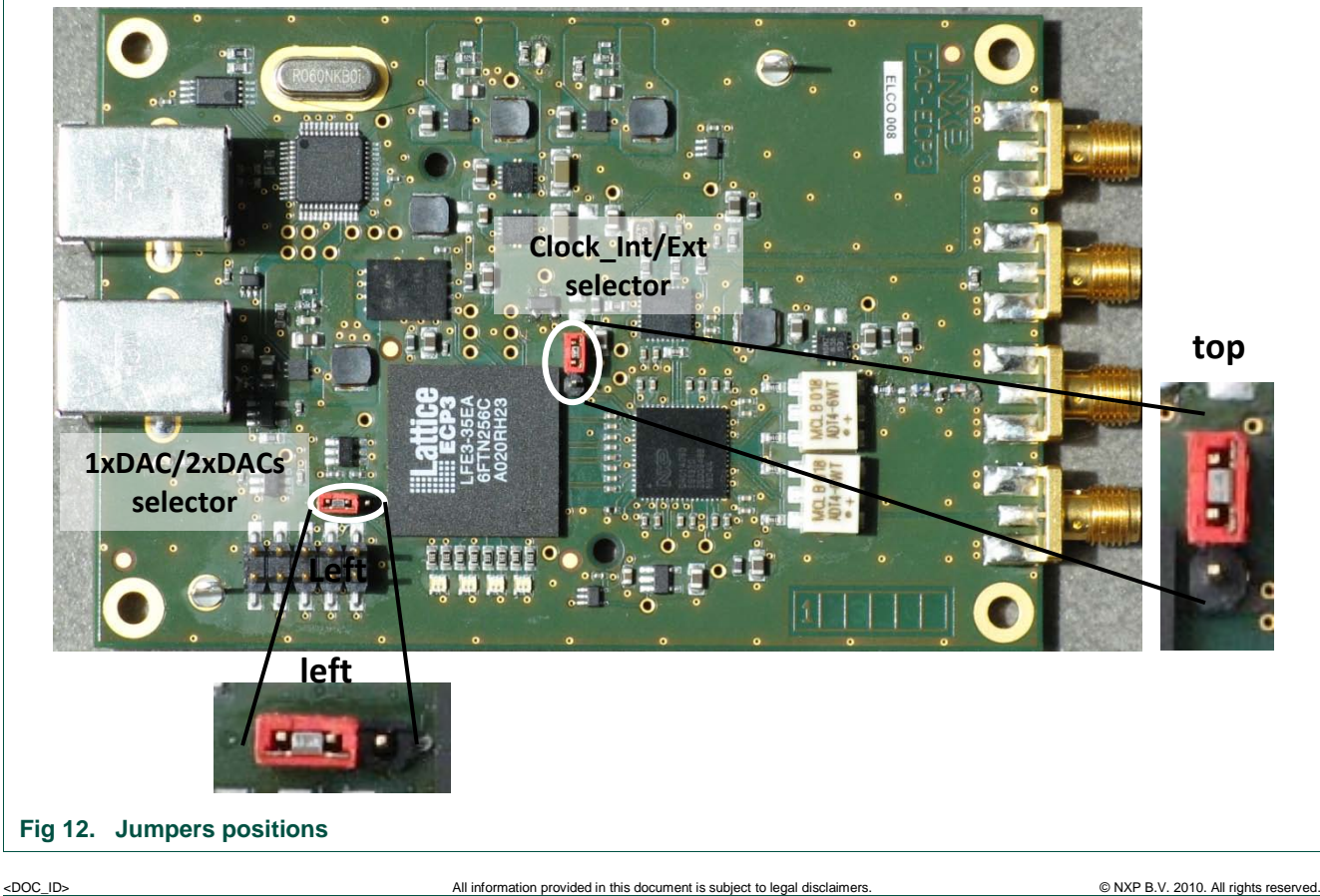

**Quick Start Guide DAC1x08D + ECP3 demo board**

#### <span id="page-9-2"></span>**3.3 1xDAC LED status when powered-up:**

Once connected to the PC, and once the USB driver is installed, the LED status should be as follows:

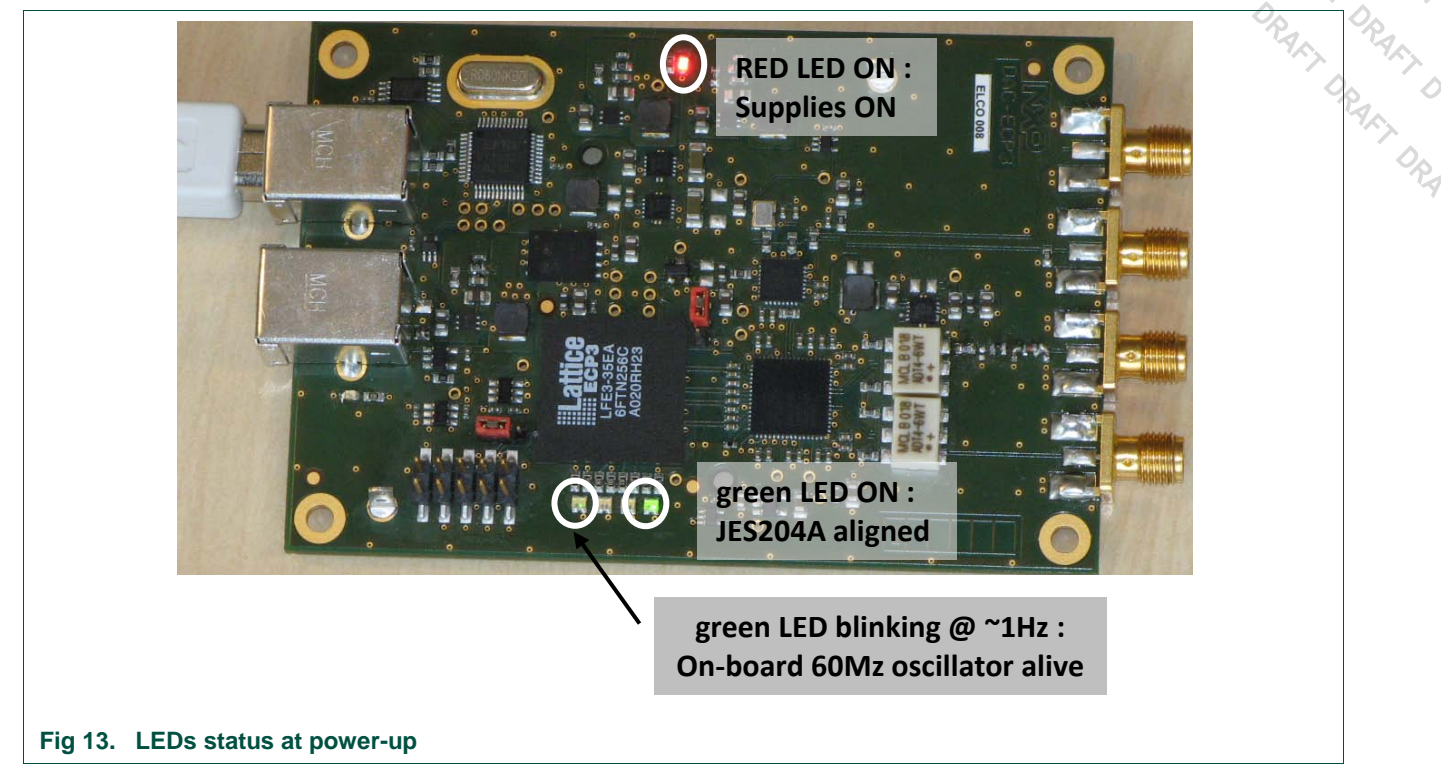

#### <span id="page-9-3"></span><span id="page-9-0"></span>**3.4 2xDACs Connection diagram:**

You are now ready to complete the demo set up connection. Please follow the connections diagram as defined below:

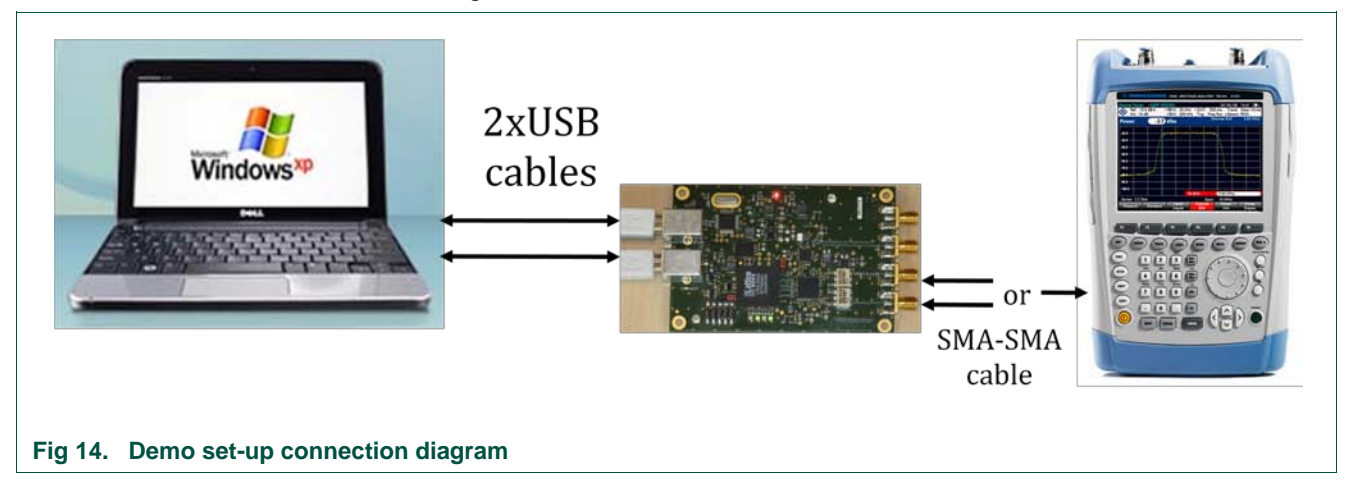

#### <span id="page-9-4"></span><span id="page-9-1"></span>**3.5 2xDACs Jumpers setting:**

Looking at the demo board, the jumpers have to be positioned exactly as displayed on the picture. they configure the board for 2xDACs, clocked by the on-board 60MHz osc.

**Quick Start Guide DAC1x08D + ECP3 demo board**

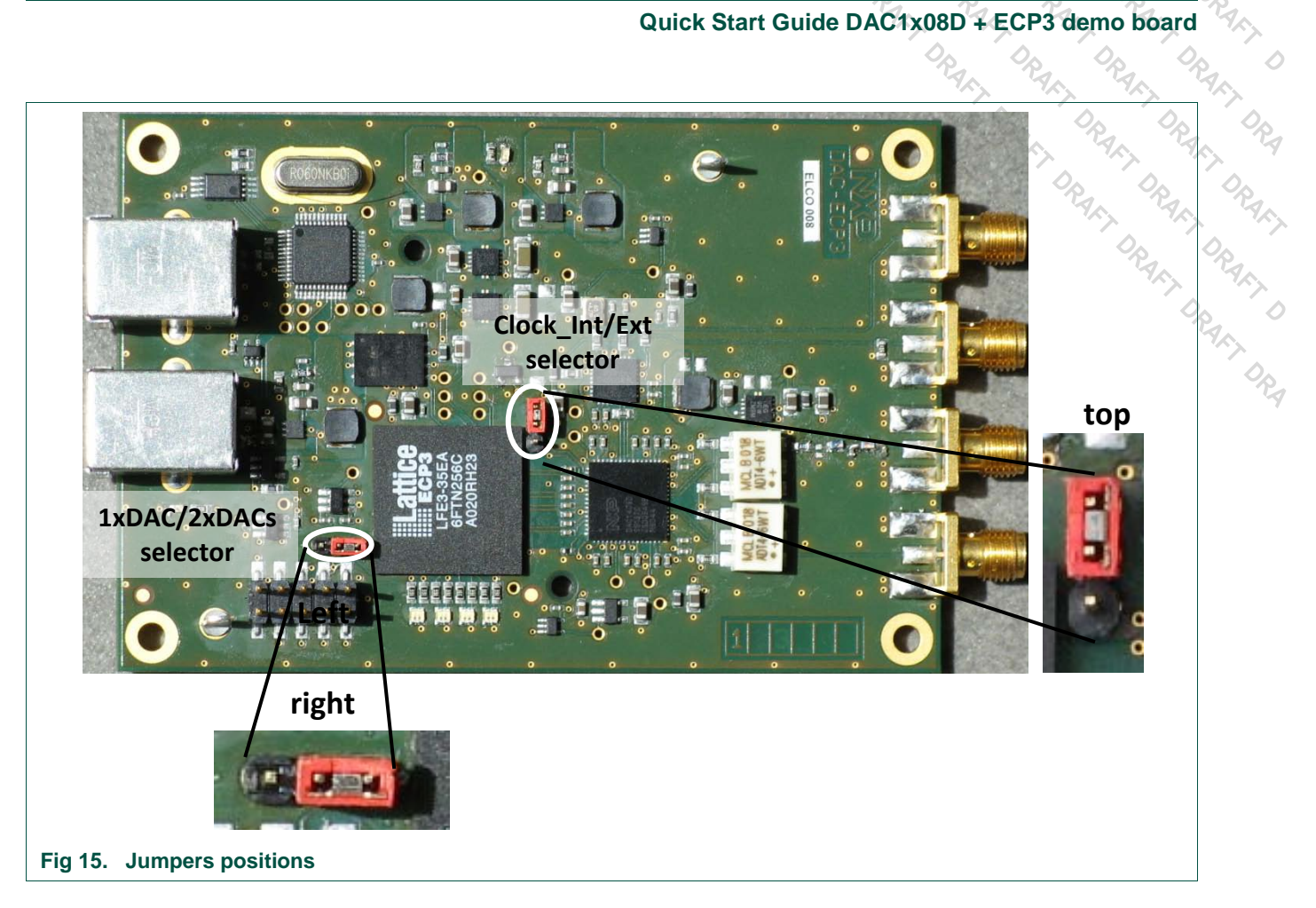

#### <span id="page-10-2"></span><span id="page-10-0"></span>**3.6 2xDACs LED status when powered-up:**

The LED status will depend here on the USB connection:

If only 1 USB cable is plugged on the main USB connector, the LED status is as follows:

<span id="page-10-1"></span>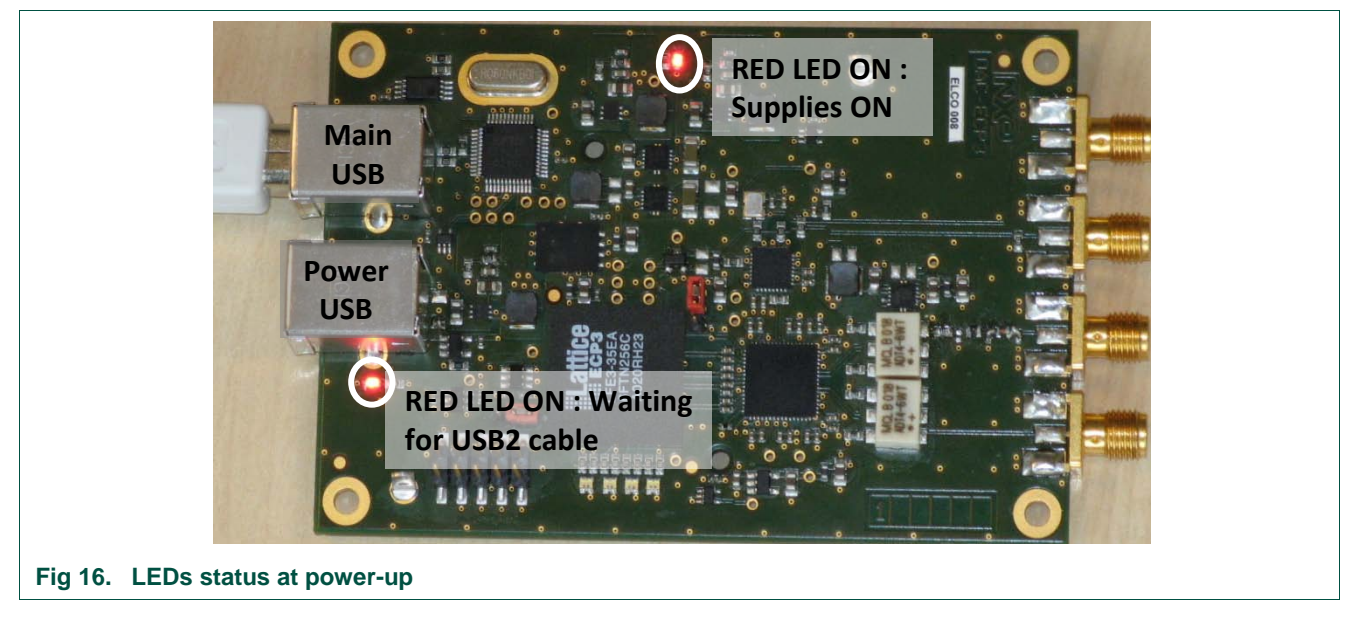

**Quick Start Guide DAC1x08D + ECP3 demo board**<br>Albert Control of Canadian Control of Canadian Control of Canadian Control of Canadian Control of Canadian Control of Canadian Control of Control of Control of Control of Cont

<span id="page-11-1"></span><span id="page-11-0"></span>Once you have connected the  $2^{nd}$  USB cable, the LED status is as follows:

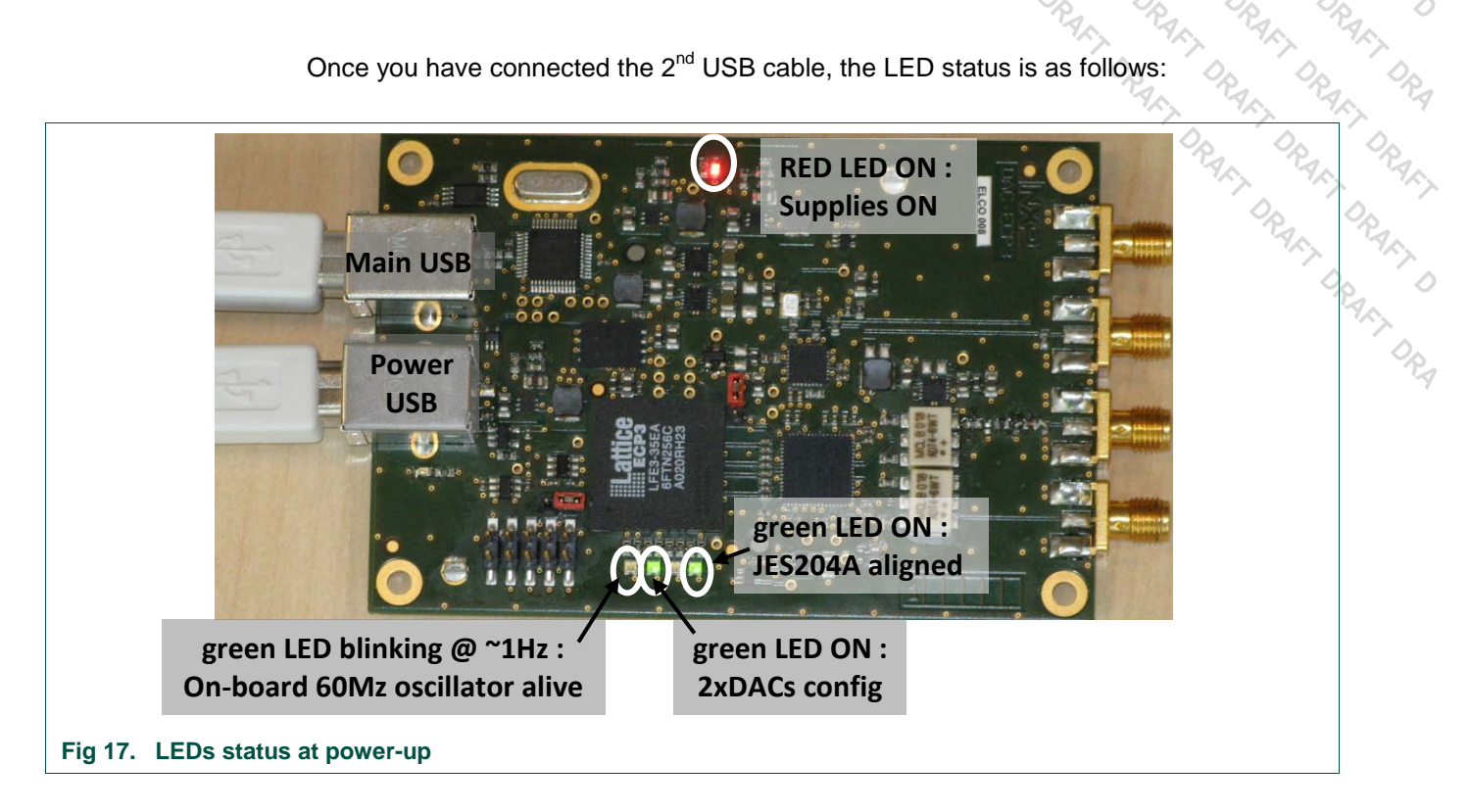

**Quick Start Guide DAC1x08D + ECP3 demo board**

#### **4. NXP\_DAC1x08D application user guide**

#### **4.1 Front panel:**

<span id="page-12-2"></span>First, launch the Lattice.exe file from a file explorer (see §2.3).

The following window pops-up:

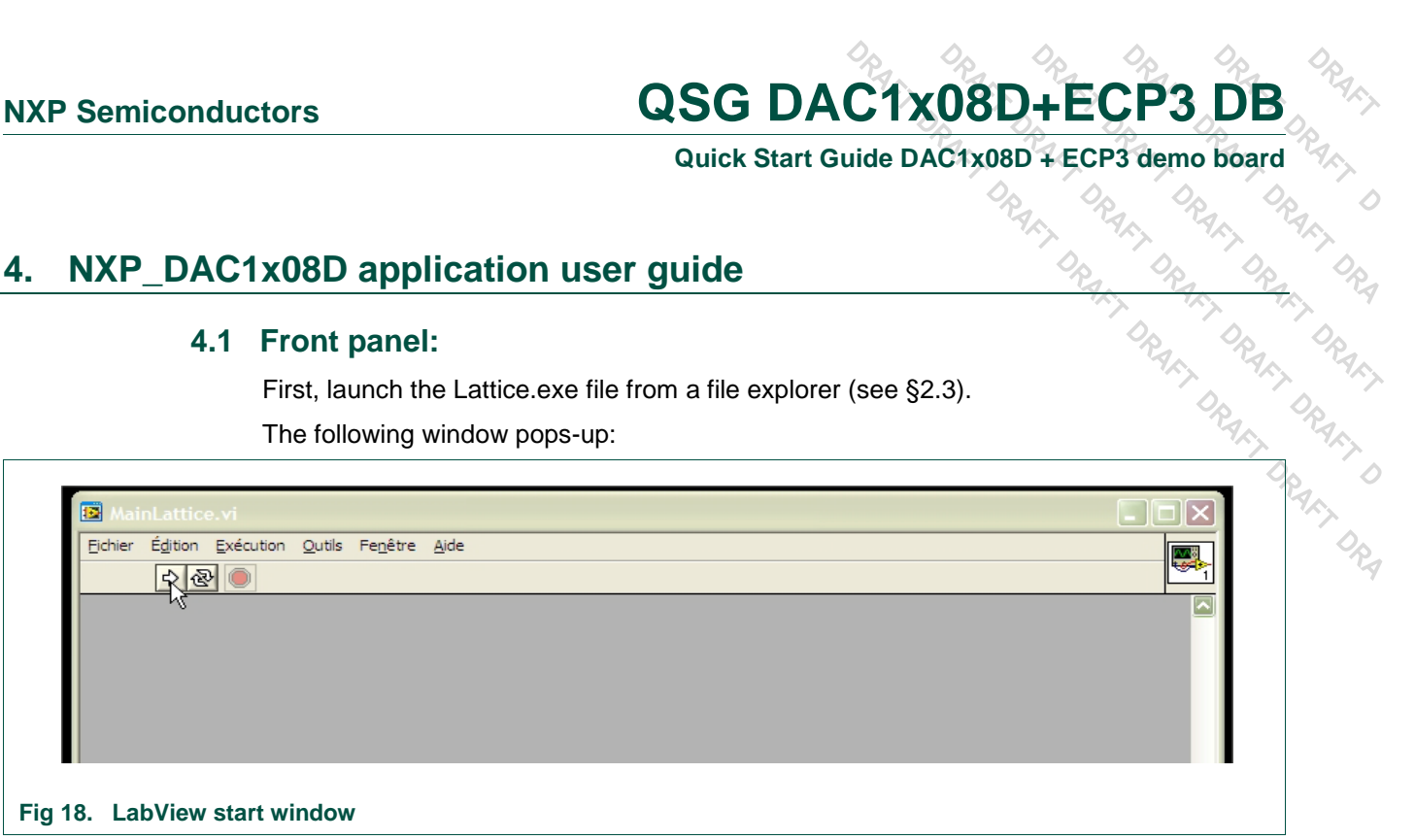

<span id="page-12-1"></span>Click on the white arrow in order to launch the ADC\_Run application.

<span id="page-12-0"></span>You now get the following front panel:

**Quick Start Guide DAC1x08D + ECP3 demo board**<br>
Property of the state of the state of the state of the state of the state of the state of the state of the state of the state of the state of the state of the state of the st

#### **5. Using an external clock reference**

#### <span id="page-13-0"></span>**5.1 Configuring the board:**

You have to configure the 2 jumpers as defined on the following picture:

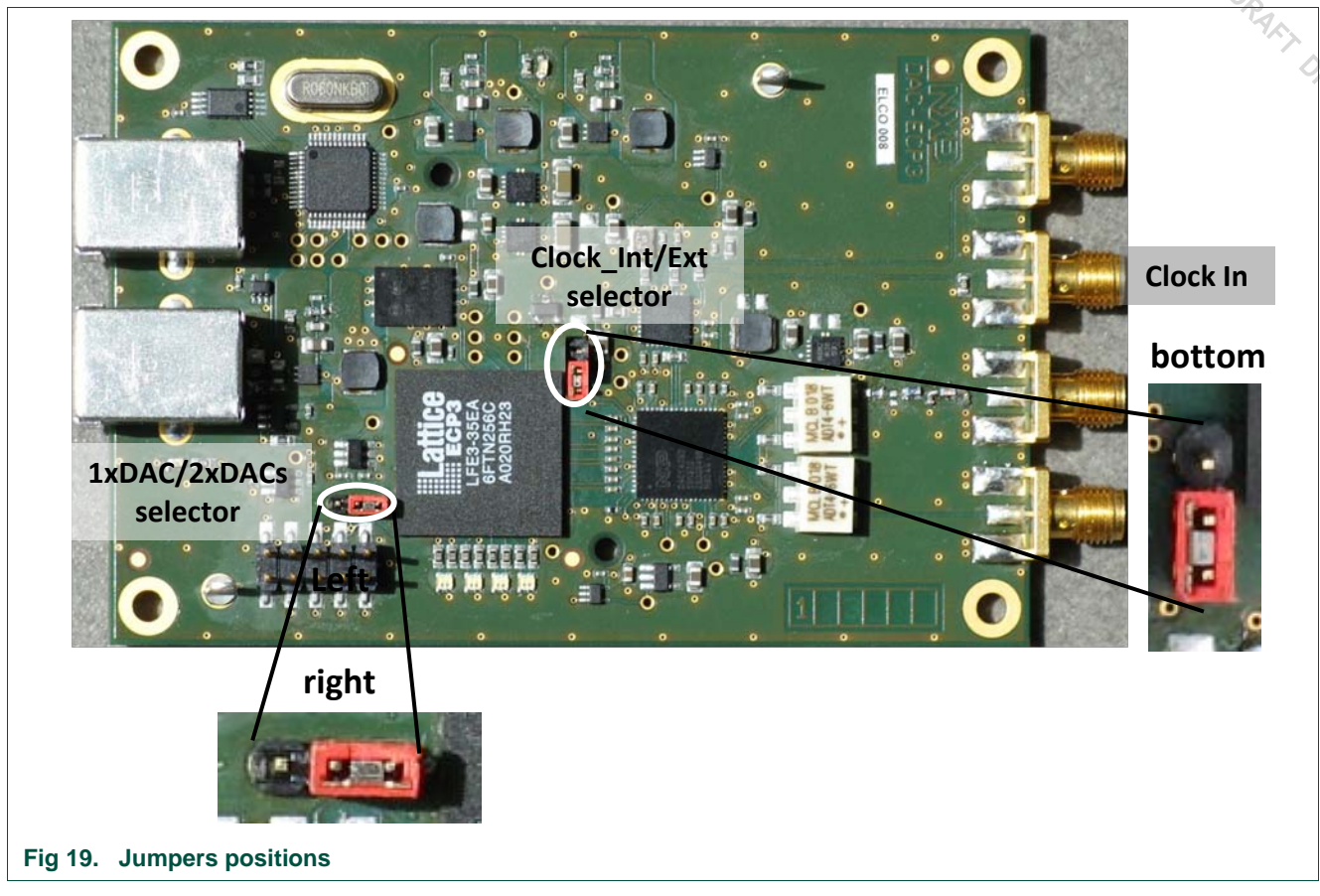

The board is now configured for 2xDACs active (=> 2 USB cables required) and an external clock is required.

You might face initialization issues at power-up, depending on the supply/clock sequence. Simply plug/unplug one of the USB cables once the clock is applied on the board and the initialization of the board will restart.

Please keep the input frequency below 200MHz and make sure that the sampling frequency of the DAC is below 650MSPS, so properly configure the interpolation ratio (x2, x4 or x8).

# **Quick Start Guide DAC1x08D + ECP3 demo board**<br>Albert Company of the CP3 demo board of the CRACK of the CRACK of the CRACK of the CRACK of the CRACK of the CRACK of the CRACK of the CRACK of the CRACK of the CRACK of the C

#### <span id="page-14-0"></span>**6. Legal information**

#### <span id="page-14-1"></span>**6.1 Definitions**

**NXP Semiconductors**<br> **QSG DAC1x08D+ECP3 DB**<br> **Quick Start Guide DAC1x08D+ECP3 demo board**<br> **6.** Legal information<br> **6.1** Definitions<br> **brack — The document** is a draft version only. The content is still under<br> **holdicatio Draft —** The document is a draft version only. The content is still under internal review and subject to formal approval, which may result in modifications or additions. NXP Semiconductors does not give any representations or warranties as to the accuracy or completeness of information included herein and shall have no liability for the consequences of use of such information.

#### <span id="page-14-2"></span>**6.2 Disclaimers**

**Limited warranty and liability —** Information in this document is believed to be accurate and reliable. However, NXP Semiconductors does not give any representations or warranties, expressed or implied, as to the accuracy or completeness of such information and shall have no liability for the consequences of use of such information.

In no event shall NXP Semiconductors be liable for any indirect, incidental, punitive, special or consequential damages (including - without limitation lost profits, lost savings, business interruption, costs related to the removal or replacement of any products or rework charges) whether or not such damages are based on tort (including negligence), warranty, breach of contract or any other legal theory.

Notwithstanding any damages that customer might incur for any reason whatsoever, NXP Semiconductors' aggregate and cumulative liability towards customer for the products described herein shall be limited in accordance with the Terms and conditions of commercial sale of NXP **Semiconductors** 

**Right to make changes —** NXP Semiconductors reserves the right to make changes to information published in this document, including without limitation specifications and product descriptions, at any time and without notice. This document supersedes and replaces all information supplied prior to the publication hereof.

**Suitability for use —** NXP Semiconductors products are not designed, authorized or warranted to be suitable for use in medical, military, aircraft, space or life support equipment, nor in applications where failure or malfunction of a NXP Semiconductors product can reasonably be expected to result in personal injury, death or severe property or environmental damage. NXP Semiconductors accepts no liability for inclusion and/or use of NXP Semiconductors products in such equipment or applications and therefore such inclusion and/or use is at the customer's own risk.

**Applications —** Applications that are described herein for any of these products are for illustrative purposes only. NXP Semiconductors makes no representation or warranty that such applications will be suitable for the specified use without further testing or modification.

NXP Semiconductors does not accept any liability related to any default, damage, costs or problem which is based on a weakness or default in the customer application/use or the application/use of customer's third party customer(s) (hereinafter both referred to as "Application"). It is customer's sole responsibility to check whether the NXP Semiconductors product is suitable and fit for the Application planned. Customer has to do all necessary testing for the Application in order to avoid a default of the Application and the product. NXP Semiconductors does not accept any liability in this respect.

**Export control —** This document as well as the item(s) described herein may be subject to export control regulations. Export might require a prior authorization from national authorities.

#### <span id="page-14-3"></span>**6.3 Licenses**

**Purchase of NXP <xxx> components**

<span id="page-14-4"></span><License statement text>

#### **6.4 Patents**

Notice is herewith given that the subject device uses one or more of the following patents and that each of these patents may have corresponding patents in other jurisdictions.

<span id="page-14-5"></span>**<Patent ID> —** owned by <Company name>

#### **6.5 Trademarks**

Notice: All referenced brands, product names, service names and trademarks are property of their respective owners.

**<Name> —** is a trademark of NXP B.V.

**Quick Start Guide DAC1x08D + ECP3 demo board**<br> **Consumer Start Guide DAC1x08D + ECP3 demo board** 

Fig 33. Activating the zoom feature **Erreur ! Signet non** 

Fig 34. Estimating the SFDR.......... **Erreur ! Signet non** 

Fig 35. Demo Board configuration for an external clock

Fig 36. Demo set-up using an external clock .....**Erreur !** 

Fig 37. Enabling the coherence mode & selecting which

Fig 38. Coherence results: SFDR is now automatically calculated (relevant for 1 single tone only) ................................**Erreur ! Signet non défini.**

................................**Erreur ! Signet non défini.**

 $\Diamond$ 

frequency is the basis for the calculation**Erreur !** 

**défini.**

**défini.**

**Signet non défini.**

**Signet non défini.**

#### <span id="page-15-0"></span>**7. List of figures**

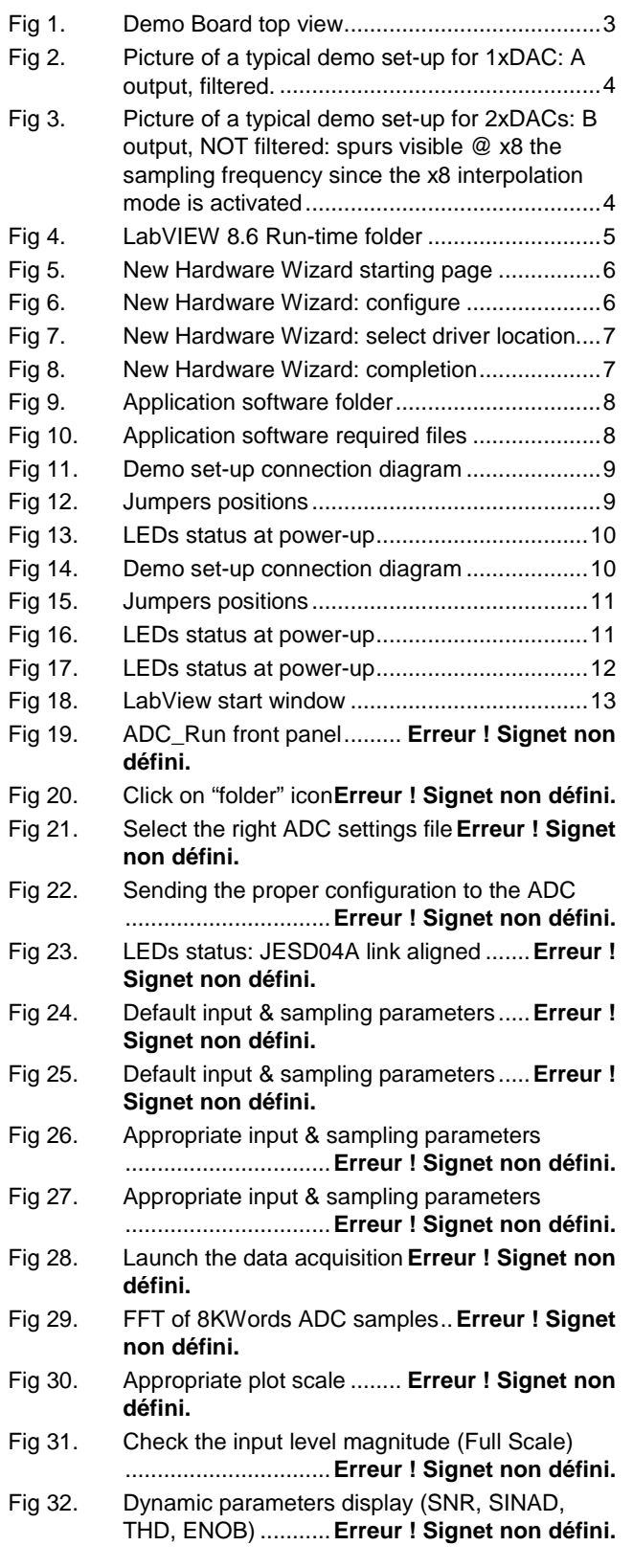

<DOC\_ID> All information provided in this document is subject to legal disclaimers. © NXP B.V. 2010. All rights reserved.

#### **Quick Start Guide DAC1x08D + ECP3 demo board**

#### <span id="page-16-0"></span>**8. Contents**

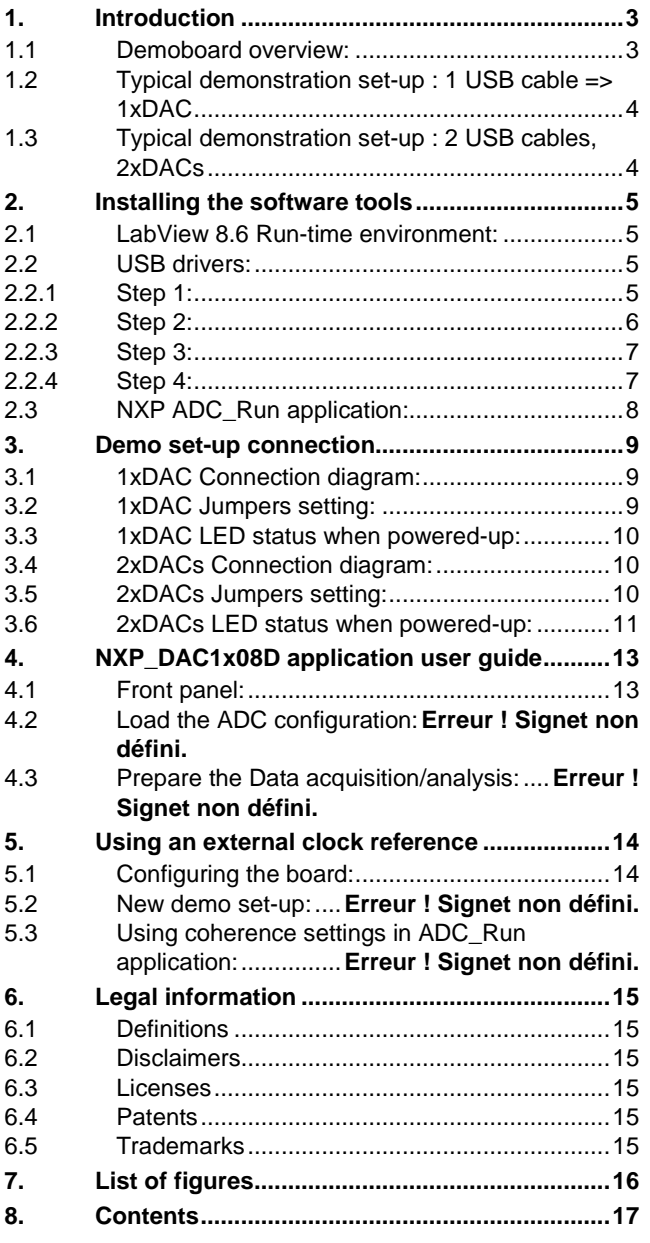

Please be aware that important notices concerning this document and the product(s) described herein, have been included in the section 'Legal information'.

#### **© NXP B.V. 2010. All rights reserved.**

For more information, please visit: http://www.nxp.com For sales office addresses, please send an email to: salesaddresses@nxp.com

**Date of release: 28 July 2010 Document identifier: <DOC\_ID>**